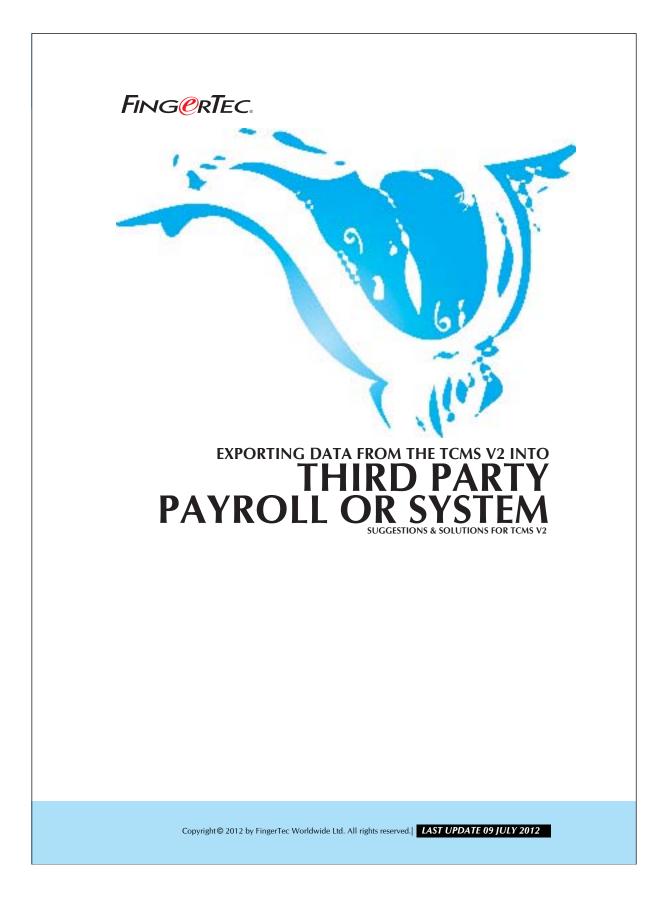

## FING@RTEC. EXPORTING DATA FROM THE TCMS V2 INTO THIRD PARTY PAYROLL OR SYSTEM

The TCMS V2.1.0 allows you to export the data in Text or Excel file format. The exported data can be imported into a payroll system for further calculation. You may adjust the format and priority of data you wish to export.

## Step 1 • Export button in Attendance Sheet.

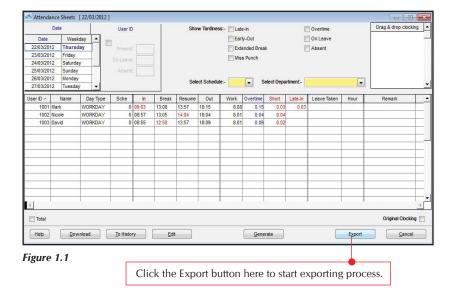

Copyright© 2012 by FingerTec Worldwide Ltd. All rights reserved.| LAST UPDATE 09 JULY 2012

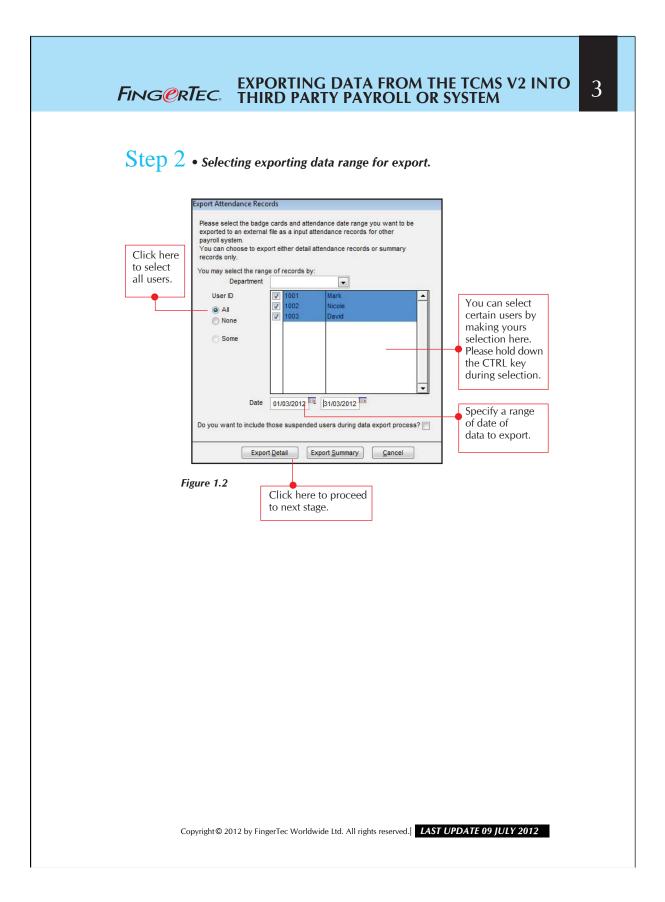

## FING@RTEC. EXPORTING DATA FROM THE TCMS V2 INTO THIRD PARTY PAYROLL OR SYSTEM

4

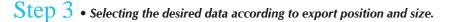

| ition                                                         | Description            | Size     | Position | Description           | Size         | Position | Description | Size | Position   | Description        | Size |
|---------------------------------------------------------------|------------------------|----------|----------|-----------------------|--------------|----------|-------------|------|------------|--------------------|------|
| 1                                                             | User ID                | 9        | 9        | Date                  | 10           | 14       | In          | 5    | 20         | Work done in days  | 5    |
| 2                                                             | Name                   | 40       | 10       | Weekday               | 20           | 15       | Break       | 5    | 21         | Work done in hours | 5    |
| 3                                                             | Emp No.                | 14       | 11       | <b>Day Type</b>       | 15           | 16       | Resume      | 5    | 22         | Overtime           | 5    |
| 4                                                             | Departme               | 30       | 12       | Shift No.             | 1            | 17       | Out         | 5    | 23         | Diff.OT            | 5    |
| 5                                                             | Section                | 30       | 13       | Schedule              | 3            | 18       | OT          | 5    | 24         | Short              | 5    |
| 6                                                             | Group                  | 3        |          |                       |              | 19       | Done        | 5    | 25         | Total Hr           | 6    |
| 7                                                             | Social Security No     | 20       |          |                       |              |          | Terminal ID |      | 26         | Total OT           | 6    |
| 8                                                             | ID No.                 | 20       |          |                       |              |          | Workcode    |      | 27         | Total Short        | 6    |
|                                                               |                        |          |          |                       |              |          |             | 28   | Leave Type | 15                 |      |
| neci                                                          | fy the output target f | ile name |          |                       |              |          |             |      | 29         | Leave in days      | 5    |
|                                                               |                        |          |          |                       |              |          |             |      | 30         | Leave in hours     | 5    |
| Delimited with double guotation mark and separated with comma |                        |          |          |                       |              |          |             |      | 31         | Remark             | 30   |
|                                                               | Suppress h             |          |          | and the second second | tou with coi |          |             |      |            |                    |      |

## Figure 1.3

- Position refers to the sequence of exporting the data.
  1 means first item in exported file, 2 mean second item etc.
- **2** Size means the field length of the item to be exported.
- **6** Click the Apply button to save the settings in desired exported data.
- Double click to select the exported format. EXCEL mean MS Excel format and ASCII means text file format.
- **6** Click the Export Detail button to start exporting data.

You may configure the desired data to be exported. The length of exported data can be adjusted.

Copyright© 2012 by FingerTec Worldwide Ltd. All rights reserved.| LAST UPDATE 09 JULY 2012